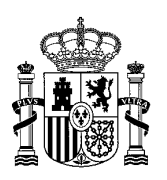

MINISTERIO DE POLÍTICA TERRITORIAL SECRETARÍA DE ESTADO DE POLÍTICA TERRITORIAL

SECRETARÍA GENERAL DE COORDINACIÓN TERRITORIAL Dirección General de Cooperación Autonómica y Local

*Subdirección General de Cooperación Local*

# **Guía usuario Encuesta de Infraestructura y Equipamientos Locales – Carga de datos Georreferenciados**

Estado del documento: **Versión 2.9**

Fecha: 17 de marzo de 2023 Actividad: **Manual de Usuario**

\_\_\_\_\_\_\_\_\_\_\_\_\_\_\_\_\_\_\_\_\_\_\_\_\_\_\_\_\_\_\_\_\_\_\_\_\_\_\_\_\_\_\_\_\_\_\_

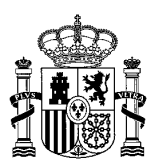

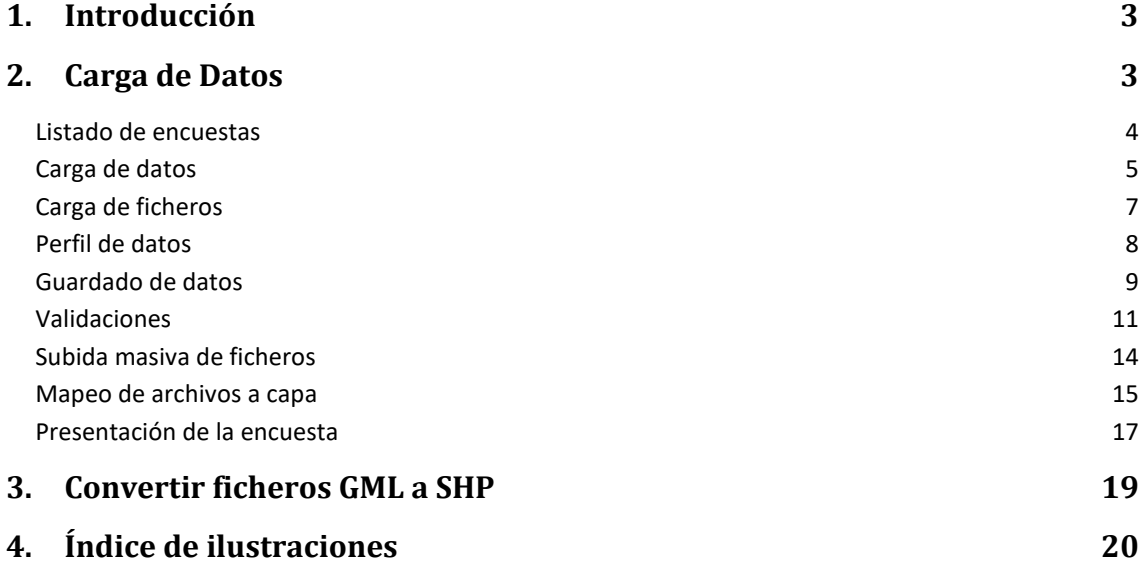

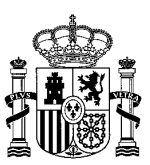

## <span id="page-2-0"></span>**Introducción**

La Encuesta de Infraestructura y Equipamientos Locales (EIEL) es un instrumento de análisis cuantitativo y cualitativo de los servicios de competencia municipal. Constituye un inventario de ámbito nacional, de carácter censal, que tiene como objetivo conocer periódicamente la situación y el nivel de dotación de infraestructuras y equipamientos locales, a fin de poder evaluar las necesidades de dichos sectores, permitir una correcta distribución de los recursos, eliminando los desequilibrios regionales mediante una mejor planificación de las inversiones públicas que la Administración Central y Local realiza en los municipios.

En este manual se explican todas las opciones que tiene el usuario en función de sus permisos.

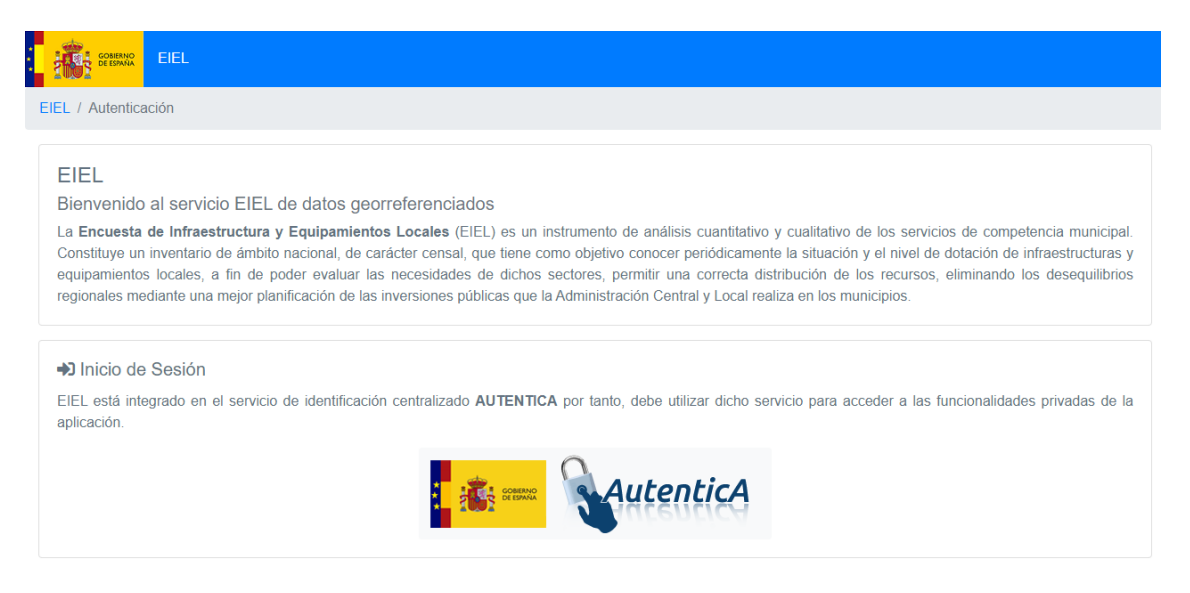

*Ilustración 1: Inicio de la aplicación*

<span id="page-2-2"></span>El acceso a cualquier parte de la aplicación se hace a través de Autentica, ya sea con el certificado o con usuario/contraseña.

## <span id="page-2-1"></span>**Carga de Datos**

Este módulo permite la carga de datos con información geográfica (SHP o GML) a través de un asistente Web que guía a los usuarios en el proceso de incorporación de datos geográficos dentro de la EIEL.

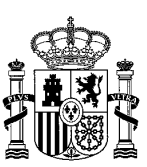

### <span id="page-3-0"></span>**Listado de encuestas**

| EIEL / Listado de Encuestas        |              |                       |              |                       | <b>My Volver</b>                                                                                                    |
|------------------------------------|--------------|-----------------------|--------------|-----------------------|----------------------------------------------------------------------------------------------------|
| ∺ Listado de Encuestas             |              |                       |              |                       | En este módulo un usuario con permisos adecuados puede realizar la carga de encuestas y sus distintas capas así como consultar el estado de las cargas de datos georreferenciados y ver el resultado de las validaciones y err |
| Q Filtros                          |              |                       |              |                       |                                                                                                    |
| Entidad                            |              |                       |              | Fase                  |                                                                                                    |
| <b>Asturias</b>                    |              |                       | $\checkmark$ | -- Todas las fases -- | $\checkmark$                                                                                                    |
| <b>O</b> Diputaciones y/o cabildos |              |                       |              |                       |                                                                                                    |
|                                    |              |                       |              | Q Buscar              |                                                                                                    |
| 因                                  |              |                       |              |                       | Buscar:                                                                                                    |
| <b><i><u>O</u></i></b> Entidad     | <b>前Fase</b> | <b>1.</b> No cargados |              | ® No registrados      | <b>X</b> Acciones                                                                                                    |
| Asturias                           | 2022         | No aplica             |              | No aplica             | O Ver   O Carga masiva   5 Histórico                                                                                                    |
| Asturias                           | 2021         | 6077                  |              | $\mathbf{0}$          | Encuesta aceptada 3 Histórico                                                                                                    |

*Ilustración 2: Listado de encuestas*

<span id="page-3-1"></span>La primera pantalla al acceder al módulo de carga de datos es la lista de encuestas. Aquí el usuario podrá ver todas las encuestas cuyos datos alfanuméricos ya han sido aprobados para su provincia, ordenadas por fecha descendiente. También se verán las encuestas ya aceptadas.

Hay habilitado un botón de "Ver" que le permitirá acceder a la carga de datos capa a capa y un botón de "Carga masiva…" que le permitirá cargar todas las capas solo seleccionando el fichero ZIP a cargar. El botón Histórico se habilitará tras el envío de la encuesta y recoge los comentarios intercambiados con los administradores de EIEL.

La lista de encuestas proporciona información relevante como la entidad, fase y datos no cargados y datos no registrados respecto a la encuesta alfanumérica.

#### <span id="page-4-0"></span>**Carga de datos**

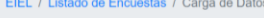

#### Carga de Datos

- Desde este módulo, un usuario con los permisos adecuados, puede consultar el estado de las cargas de datos georreferenciados y acceder a las diferentes opciones de trabajo con ellos. El proceso de carga de ficheros consta de los siguientes pasos
- sesse or server se se de la proceso de carga: Un usuario con permisos de administración en la plataforma se encargará de habilitar las opciones de carga para una entidad y fase determinada. Este roceso creará un registro por cada una de las capas de información (alumbrado, centros de enseñanza, zonas naturales, etc.)
- processo casar un regissor per sucession of the expansion of the fight of the secondary control of the secondary control of the fight of the fight of the fight of the fight of the secondary control of the secondary control ción. Internamente, el resultado de esta operación validará el formato del fichero y cargará la información en una tabla intermedia (Zona de Maniobra) anomial distribution in the matter of the contraction of the contraction of the contract of the contract of the contract of the contract of the contract of the contract of the contract of the contract of the contract of th
- atos cargados para verificar que el resultado coincide con el esperado y no hay problemas de formato con los ficheros utilizados.
- 4. Mapeo de datos: Un usuario con permisos de carga de ficheros en la plataforma se encargará de realizar el mapeo entre los datos en la tabla intermedia (Zona de Maniobra) y la tabla destino (dentro del modelo de información de EIEL). Este mapeo, automático en su mayor parte, puede requerir modificaciones por usuarios con conocimientos del modelo de información ounce of the motion of the matter contract of the motion contract of the motion of the motion of the motion capacity incomparation capacity in a table final (Modelo de Información de EEL) and the extraction of the contract 5. Envío de datos: Un usuario con permisos de carga de ficheros en la plataforma se encargará de validar los informes de calidad de los datos y en caso de que los considere conrrecto enviarlos para su validación y publicación definitiva

**Presentar encuesta** 

| Q Filtros               |                            |                       |                          |                                                                                 |
|-------------------------|----------------------------|-----------------------|--------------------------|---------------------------------------------------------------------------------|
|                         | Entidad:<br>19 Guadalajara |                       | 2018<br>Fase:            |                                                                                 |
| x                       |                            |                       |                          | Buscar:                                                                         |
| <b>● Capa</b>           | <b>ED Estado Carga</b>     | <b>1.</b> No cargados | <b>1.</b> No registrados | <b>※Acciones</b>                                                                |
| aliviadero              | $\blacksquare$             | 57                    | $\mathbf{0}$             | <u>&amp;</u> Mapear<br><b>B</b> Ficheros.<br><b>A</b> Perfil<br>※ Validaciones  |
| alumbrado               | $\Box$                     | No aplica             | No aplica                | Ficheros                                                                        |
| captacion enc           | $\qquad \qquad \Box$       | No aplica             | No aplica                | Ficheros                                                                        |
| captacion enc m50       | $\Box$                     | No aplica             | No aplica                | Ficheros.                                                                       |
| casa consistorial       | $\qquad \qquad \Box$       | No aplica             | No aplica                | Ficheros                                                                        |
| cementerio              | $\Box$                     | No aplica             | No aplica                | Ficheros                                                                        |
| cent cultural           | $\qquad \qquad \Box$       | No aplica             | No aplica                | Ficheros                                                                        |
| centro asistencial      | $\Box$                     | No aplica             | No aplica                | Ficheros.                                                                       |
| centro enseñanza        | $\blacksquare$             | $\mathbf{1}$          | $\mathbf{0}$             | <u>&amp;</u> Mapear<br><b>B</b> Ficheros.<br><b>A</b> Perfil.<br>i Validaciones |
| centro sanitario        | $\Box$                     | No aplica             | No aplica                | Ficheros                                                                        |
| deposito enc            | $\qquad \qquad \Box$       | No aplica             | No aplica                | Ficheros                                                                        |
| deposito enc m50        | $\Box$                     | No aplica             | No aplica                | Ficheros                                                                        |
| depuradora enc          | $\qquad \qquad \Box$       | No aplica             | No aplica                | Ficheros                                                                        |
| edic_pub_sin_uso        | $\Box$                     | No aplica             | No aplica                | Ficheros                                                                        |
| infraestr_viaria        | $\qquad \qquad \Box$       | No aplica             | No aplica                | Ficheros                                                                        |
| instal deportiva        | $\Box$                     | No aplica             | No aplica                | Ficheros                                                                        |
| lonja merc feria        | $\Box$                     | No aplica             | No aplica                | <b>B</b> Ficheros                                                               |
| matadero                | $\Box$                     | No aplica             | No aplica                | <b>B</b> Ficheros                                                               |
| nuc_abandonado          | $\qquad \qquad \Box$       | No aplica             | No aplica                | Ficheros                                                                        |
| nucleo                  | $\Box$                     | No aplica             | No aplica                | Ficheros                                                                        |
| Mostrando página 1 de 2 |                            |                       |                          |                                                                                 |
|                         |                            |                       |                          | Siguiente<br>Anterior<br>$\overline{2}$                                         |
|                         |                            |                       |                          |                                                                                 |

*Ilustración 3: Carga de datos de una entidad y una fase concretas*

<span id="page-4-1"></span>Una vez elegida la opción "ver" una encuesta, se avanzará a una nueva pantalla donde habrá múltiples opciones por cada capa de la encuesta, incluido cargarla, si no se ha hecho o se quiere recargar.

Al acceder, aparecerá una lista de capas, con el nombre de la misma, el estado de carga, el número de elementos no cargados, el número de elementos no registrados y las acciones disponibles. Cuando aún no se ha cargado ninguna capa, sólo estará habilitado en la columna "Acciones" el botón "Ficheros", que se usará para cargar el fichero de la capa escogida. A

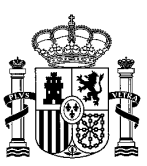

continuación, se enumeran los posibles estados de carga, que se pueden visualizar al posarse sobre el icono de la columna "Estado carga":

- 1. **Pendiente de carga:** Este es el estado inicial en el que se encuentra una capa cuando todavía no se han cargado datos en ella.
- 2. **Pendiente de mapeo:** Este es uno de los dos estados intermedios en el que se encuentra una capa cuando se ha cargado, pero aún no se ha mapeado, es decir, no se ha hecho la correspondencia adecuada entre la tabla intermedia y la tabla definitiva.
- 3. **Pendiente de revisión:** Este es el otro estado intermedio en el que se encuentra una capa cuando se ha cargado y se ha mapeado, pero todavía no se ha revisado.
- 4. **Validada por el usuario:** Este es el estado final en el que se encuentra una capa una vez que ha pasado por todos los estados anteriores.

Las acciones por cada capa son:

- 1. **Carga de ficheros:** El botón "Ficheros…" permite acceder a la pantalla de carga de ficheros, donde se podrán cargar los datos georreferenciados de la capa.
- 2. **Perfil de datos:** El botón "Perfil…" permite visualizar un resumen de los datos que han sido cargados. Sólo disponible después de haber cargado los ficheros.
- 3. **Mapeo de datos:** El botón "Mapear…" permite acceder a la pantalla de mapeo para realizar una asociación de las columnas que aparecen en los ficheros con las columnas finales de base de datos, así como realizar las transformaciones pertinentes. Sólo disponible después de cargar los ficheros.
- 4. **Validación de datos:** El botón "Validaciones…" permite acceder a la pantalla de revisión de informes y previsualización de los datos georreferenciados a través del visor GEOEIEL.

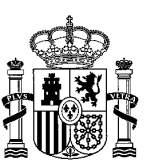

### <span id="page-6-0"></span>**Carga de ficheros**

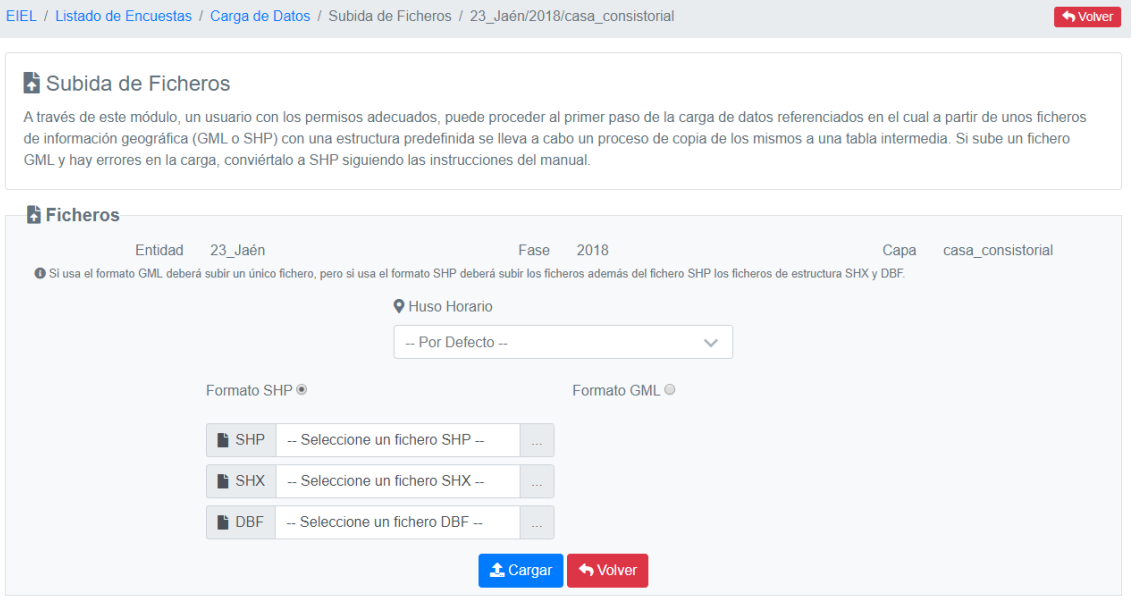

#### *Ilustración 4: Carga de ficheros manual (SHP y GML)*

<span id="page-6-1"></span>En la pantalla de carga el usuario tiene la opción de cargar los datos georreferenciados en dos formatos, shp o bien gml. Si se elige el formato shp, deberán cargarse tres ficheros de extensiones shp, shx y dbf. Si se elige el formato gml, se cargará un único fichero. Algunos ficheros gml pueden dar problemas en la carga. Si es el caso, conviértalo a ficheros de tipo shp. Para ello puede seguir las instrucciones del apartado **Conversión de gml a shp**.

Deberá especificar la proyección geográfica de la provincia o cabildo para la que esté realizando la carga de los datos. Si deja la opción por defecto, la aplicación interpretará que son datos de la península.

Tenga en cuenta de que la carga de los datos puede tomar un tiempo, de hasta dos minutos. Si la carga tarda más, y ha usado un fichero gml, es probable que deba convertirlo a shp. Si no es así, o el problema persiste tras la conversión, contacte con su administrador. Tras la carga, si se ha completado correctamente, se le redirigirá a la pantalla de vista del perfil de datos.

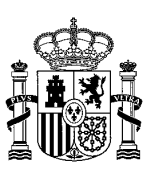

### <span id="page-7-0"></span>**Perfil de datos**

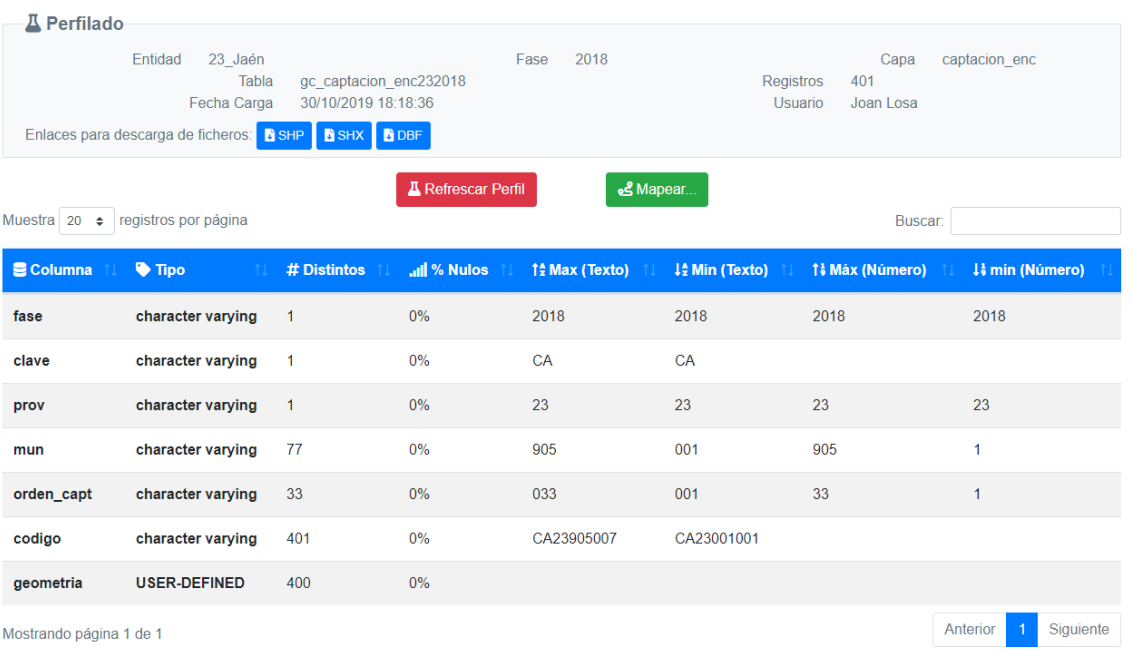

#### *Ilustración 5: Perfilado de datos*

<span id="page-7-1"></span>En esta pantalla se le presentará al usuario un informe sobre los datos que ha cargado. Aparece el número de registros totales que se han leído, para una rápida comprobación de la integridad de los datos. Se mostrarán todas las columnas cargadas por el usuario y una serie de parámetros calculados para cada una. Los parámetros se detallan a continuación:

- 1. **Tipo:** indica de que tipo son los datos cargados (numérico, texto…). Todos los campos salvo el de geometría se deberían leer como "carácter varying". Si no es así, contacte con su administrador.
- 2. **Distintos:** muestra el número de valores de ese campo que son distintos. La fase y la clave deberían tener como valor "1", al no poder coexistir en un mismo fichero datos de fases y capas distintas. Generalmente, ocurrirá lo mismo con el campo provincia, pero puede haber excepciones. Si el número de geometrías distintas no coincide con el número de registros, significa que una de ellas está repetida o es nula. Si el porcentaje de nulos es 0%, la única opción es que esté repetida.
- 3. **% Nulos:** indica que porcentaje de los datos leídos para cada campo son nulos. Idealmente, el informe debería enseñarle un 0% en todos los campos. Revise la integridad del fichero de no ser así.
- 4. **Max (Texto):** Muestra el texto "mayor" para un orden alfabético. No aplica a geometría.
- 5. **Min (Texto):** Muestra el texto "menor" para un orden alfabético. No aplica a geometría.
- 6. **Max (Número):** Muestra el número más grande de los valores del campo si este puede convertirse a tipo numérico. Para un mapeo más ágil, el campo fase debería poder

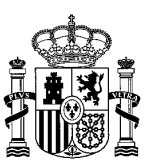

transformarse a numérico. Compruebe que la fase tiene relleno este campo y el de Min Número). No aplica a geometría.

7. **Min (Número):** Muestra el número más pequeño de los valores del campo si este puede convertirse a tipo numérico. No aplica a geometría.

En esta pantalla, el usuario tendrá la opción de descargarse el o los ficheros que haya cargado previamente. También podrá refrescar el perfil por si hubiera habido algún problema al mostrarlo en pantalla. La última opción es la de acceder al mapeo de datos, a través del botón "Mapear…".

#### <span id="page-8-0"></span>**Mapeo de datos**

En la pantalla de mapeo de datos se realizará una asociación entre los datos que se encuentran en el fichero y el modelo de datos de la aplicación.

En la tabla origen aparecen los campos extraídos de los ficheros cargados por el usuario, junto a su tipo de datos. Estos nombres deben coincidir con los campos a asociar que aparecen en la columna "Mapeo" de la tabla destino.

En la tabla destino, aparecen los siguientes campos:

- 1. **Columna**: Es el destino en el modelo de datos de la aplicación. Las columnas finales son:
	- a. **layer\_id**: Se trata del identificador de la capa. Este campo es de tipo lista y espera contener los siguientes datos:
		- i. **combinación**: Se trata de una concatenación del código de provincia y municipio
		- ii. **clave**: El código de la capa en cuestión. Este campo no debería modificarse.
		- iii. **fase:** El año de la encuesta.
	- b. **geom\_key**: Se trata de la clave de cada tipo de capa. Dependiendo del tipo de capa, tendrás más o menos campos. Este campo también es de tipo lista.
	- c. **geom\_1:** Se trata de la geometría que se mostrará en la aplicación. Este campo se encuentra duplicado para que la aplicación pueda realizar ciertas transformaciones internas.
	- d. **geom\_2:** Se trata de la geometría que se mostrará en la aplicación.
- 2. **Nombre:** Es el nombre del campo que debe asociarse en la posición indicada.
- 3. **Mapeo:** Generalmente será el nombre del campo correspondiente en la tabla de origen, pero algunas filas contendrán sentencias SQL (PostgreSQL) para transformar los datos. Si no es un usuario cualificado para escribir ese tipo de sentencias, absténgase de modificar ese campo, más allá de cambiar el nombre del campo. Si necesita ayuda para realizar alguna transformación, contacte con el equipo de soporte. Los mapeos realizados se guardan de una fase a otra, por lo que si los ficheros cargados tienen el mismo formato, la carga se realizará correctamente, sin necesidad de modificar los mapeos.

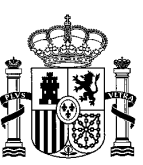

El botón "Mapear" iniciará el proceso de guardado. Este puede llevar desde unos segundos a varios minutos. Si el guardado tarda más de 20 minutos, contacte con su administrador.

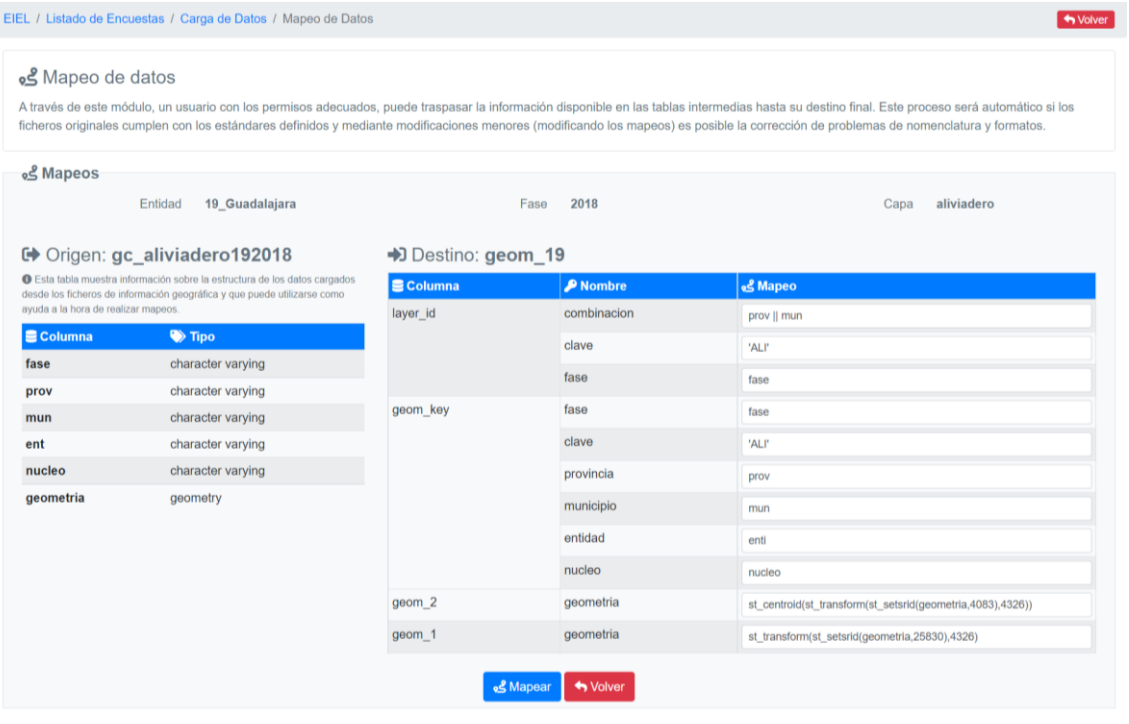

<span id="page-9-0"></span>*Ilustración 6: Mapeo de datos*

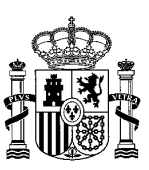

#### <span id="page-10-0"></span>**Validaciones**

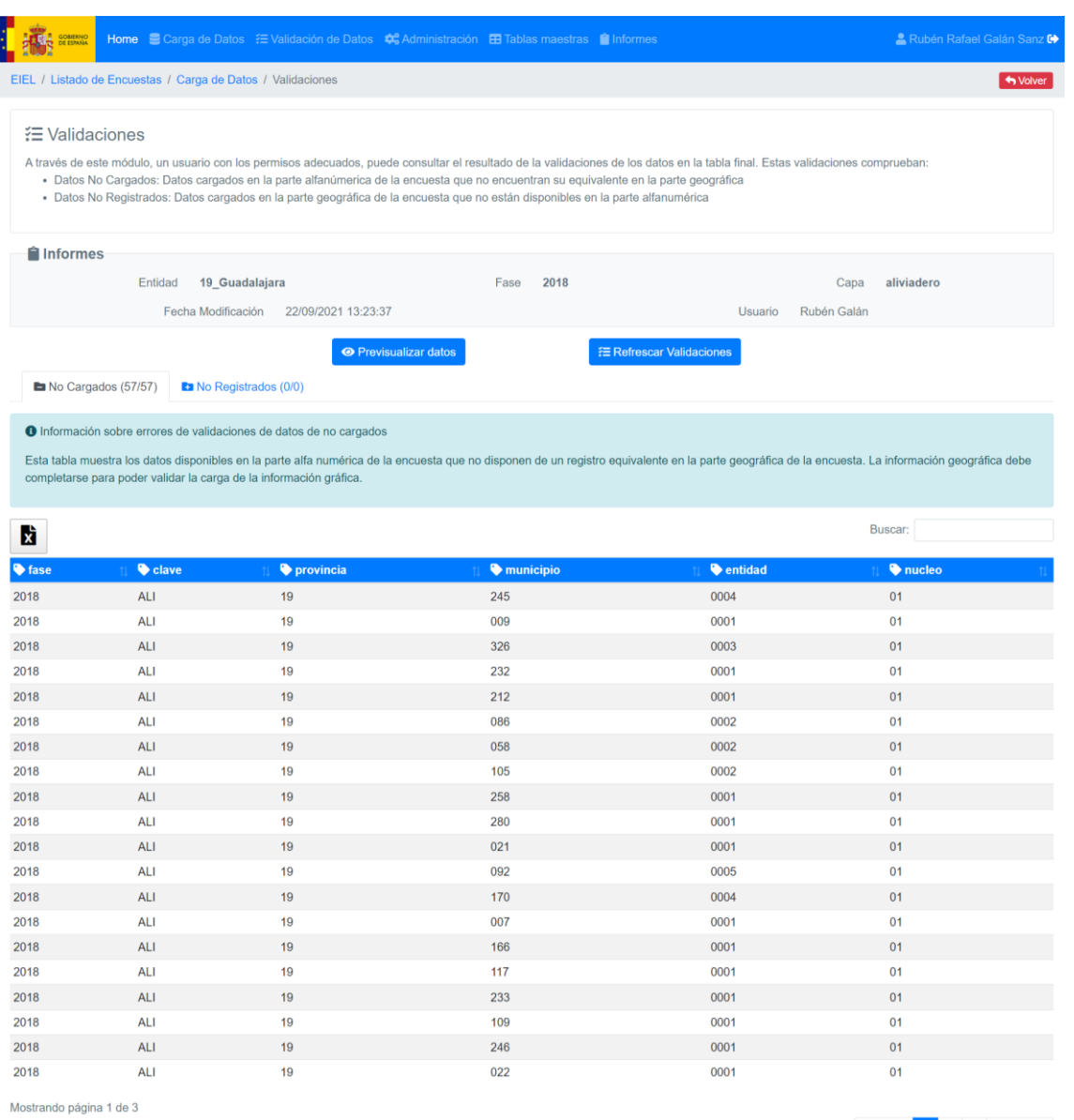

<span id="page-10-1"></span>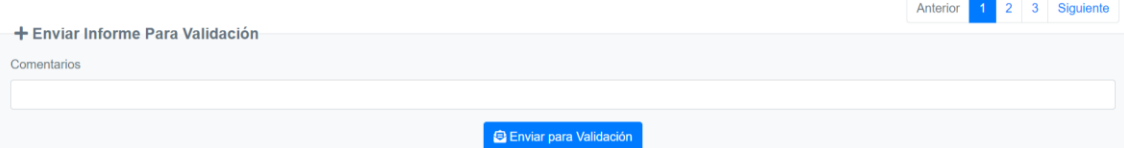

*Ilustración 7: Validaciones*

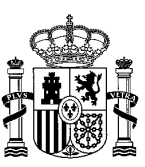

En la pantalla de validaciones se puede ver el informe definitivo de los datos mapeados. Estos datos se contrastan con la información disponible en base de datos y se presentan los errores. Puede haber dos tipos de errores:

- 1. Datos no cargados: Es el error más leve. Este significa que existen datos en los alfanuméricos que no tienen su correspondiente en los datos georreferenciados que ha introducido el usuario. No es un error bloqueante, pero deben justificarse adecuadamente.
- 2. Datos no registrados: Error grave. Significa que algunos de los datos cargados no existen en los alfanuméricos o no se ha realizado una correspondencia correcta. Este error es bloqueante, es decir, hasta que no estén solventados todos los errores no se podrá enviar la encuesta para su validación por parte de los administradores.

Si se abre la pestaña de datos no registrados, se podrá observar la siguiente pantalla:

|                                                              | Entidad            | 19 Guadalajara                                                                |                              | 2018<br>Fase     |                                 | Capa                                                                                                    | zonas naturales |
|--------------------------------------------------------------|--------------------|-------------------------------------------------------------------------------|------------------------------|------------------|---------------------------------|----------------------------------------------------------------------------------------------------|-----------------|
|                                                              |                    | Fecha Modificación                                                            | 15/09/2021 14:48:11          |                  |                                 | Rubén Galán<br>Usuario                                                                                                    |                 |
|                                                              |                    |                                                                               | <b>O</b> Previsualizar datos |                  | <b>E Refrescar Validaciones</b> |                                                                                                    |                 |
|                                                              | No Cargados (0/19) | <b>Ex</b> No Registrados (58/77)                                              |                              |                  |                                 |                                                                                                    |                 |
|                                                              |                    | <b>O</b> Información sobre errores de validaciones de datos de no registrados |                              |                  |                                 |                                                                                                    |                 |
|                                                              |                    |                                                                               |                              |                  |                                 |                                                                                                    |                 |
|                                                              |                    |                                                                               |                              |                  |                                 | Esta tabla muestra los datos disponibles en la parte geográfica de la encuesta que no disponen de un registro equivalente en la parte alfanumérica. Estos registros serán ignorados en el |                 |
|                                                              | proceso de carga.  |                                                                               |                              |                  |                                 |                                                                                                    |                 |
|                                                              |                    |                                                                               |                              |                  |                                 |                                                                                                    |                 |
|                                                              |                    |                                                                               |                              |                  |                                 |                                                                                                    |                 |
|                                                              |                    |                                                                               |                              |                  |                                 |                                                                                                    | Buscar:         |
|                                                              |                    |                                                                               |                              |                  |                                 |                                                                                                    |                 |
|                                                              | Clave              | provincia                                                                     | municipio                    | <b>v</b> entidad | poblamiento                     | orden parq                                                                                                    | <b>Acciones</b> |
|                                                              | AN                 | 19                                                                            | 168                          | 0001             | 01                              | 002                                                                                                    | ◢  ⋒            |
|                                                              | AN                 | 19                                                                            | 053                          | 0015             | 01                              | 027                                                                                                    | ◢ ▣             |
|                                                              | AN                 | 19                                                                            | 099                          | 0006             | 01                              | 011                                                                                                    | ◢   ◎           |
|                                                              | AN                 | 19                                                                            | 216                          | 0001             | 01                              | 003                                                                                                    | ◢  ៙            |
|                                                              | AN                 | 19                                                                            | 103                          | 0001             | 01                              | 005                                                                                                    | ◢  ៙            |
| xì<br>♦ fase<br>2018<br>2018<br>2018<br>2018<br>2018<br>2018 | AN                 | 19                                                                            | 009                          | 0001             | 01                              | 002                                                                                                    | l m             |

*Ilustración 8: Edición de no registrados (pantalla inicial)*

<span id="page-11-0"></span>En la tabla que aparece en la imagen anterior, se puede ver una columna de acciones. Las acciones que se pueden observar son las siguientes:

• Editar: sirve para modificar los datos de un registro en concreto. Si presionamos en este botón, nos aparecerán los datos dentro de cuadros de texto para poder editarlos además de otros dos botones distintos mientras que los anteriores se ocultan. Los botones que aparecerán son los que se muestran a continuación:

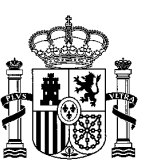

|                                       | Entidad            | 19 Guadalajara                                                                |                              | 2018<br>Fase     |                                 | Capa                                                                                                    | zonas naturales |
|---------------------------------------|--------------------|-------------------------------------------------------------------------------|------------------------------|------------------|---------------------------------|----------------------------------------------------------------------------------------------------|-----------------|
|                                       |                    | Fecha Modificación                                                            | 15/09/2021 14:48:11          |                  |                                 | Rubén Galán<br>Usuario                                                                                                    |                 |
|                                       |                    |                                                                               | <b>O</b> Previsualizar datos |                  | <b>E Refrescar Validaciones</b> |                                                                                                    |                 |
|                                       | No Cargados (0/19) | <b>Ea</b> No Registrados (58/77)                                              |                              |                  |                                 |                                                                                                    |                 |
|                                       |                    | <b>O</b> Información sobre errores de validaciones de datos de no registrados |                              |                  |                                 |                                                                                                    |                 |
|                                       |                    |                                                                               |                              |                  |                                 |                                                                                                    |                 |
|                                       |                    |                                                                               |                              |                  |                                 | Esta tabla muestra los datos disponibles en la parte geográfica de la encuesta que no disponen de un registro equivalente en la parte alfanumérica. Estos registros serán ignorados en el |                 |
|                                       |                    |                                                                               |                              |                  |                                 |                                                                                                    |                 |
|                                       | proceso de carga.  |                                                                               |                              |                  |                                 |                                                                                                    |                 |
|                                       |                    |                                                                               |                              |                  |                                 |                                                                                                    |                 |
| xì                                    |                    |                                                                               |                              |                  |                                 |                                                                                                    | Buscar:         |
|                                       | clave              | <b>O</b> provincia                                                            | <b>W</b> municipio           | <b>O</b> entidad | poblamiento                     | orden parq                                                                                                    | <b>Acciones</b> |
|                                       | AN                 | 19                                                                            | 168                          | 0001             | 01                              | 002                                                                                                    | ◢▮◼             |
|                                       | AN                 | 19                                                                            | 053                          | 0015             | 01                              | 027                                                                                                    | B               |
| <b>W</b> fase<br>2018<br>2018<br>2018 | AN                 | 19                                                                            | 099                          | 0006             | 01                              | 011                                                                                                    | $\sqrt{2}$      |
| 2018                                  | AN                 | 19                                                                            | 216                          | 0001             | 01                              | 003                                                                                                    | ◢▮▩             |
| 2018                                  | AN                 | 19                                                                            | 103                          | 0001             | 01                              | 005                                                                                                    | ◢▮≘             |

*Ilustración 9: Edición de no registrados (modificando algún dato)*

<span id="page-12-0"></span>Como se puede apreciar en esta imagen, en el segundo registro han aparecido los dos botones que comentábamos anteriormente y son los siguientes:

o Guardar: sirve para modificar los datos de forma permanente que se han editado. Si presionamos en este botón, nos aparecerá una ventana de confirmación. Si se pulsa el botón de confirmar, nos guardará los cambios realizados en ese registro. Si se pulsa el botón de cancelar, dejará el registro con los cambios que hemos realizado en cuadros de texto hasta que se le dé al botón cancelar que se explica después.

|                      | <b>Entidad</b>     | 19 Guadalajara                                                         |                             | Aviso de guardado de registro | $\times$                                                       | Capa                                                                                                    | zonas naturales |  |
|----------------------|--------------------|------------------------------------------------------------------------|-----------------------------|-------------------------------|----------------------------------------------------------------|----------------------------------------------------------------------------------------------------|-----------------|--|
|                      |                    | Fecha Modificación                                                     | 15/09/2021<br>¿Está seguro? |                               | Atención, se va a proceder a quardar el registro seleccionado. | Rubén Galán<br>Usuario                                                                                                    |                 |  |
|                      | to Cargados (0/19) | <b>En</b> No Registrados (58/77)                                       |                             | Confirmar<br>Cancelar         |                                                                |                                                                                                    |                 |  |
|                      |                    | O Información sobre errores de validaciones de datos de no registrados |                             |                               |                                                                |                                                                                                    |                 |  |
|                      |                    |                                                                        |                             |                               |                                                                | Esta tabla muestra los datos disponibles en la parte geográfica de la encuesta que no disponen de un registro equivalente en la parte alfanumérica. Estos registros serán ignorados en el |                 |  |
|                      |                    |                                                                        |                             |                               |                                                                |                                                                                                    |                 |  |
|                      | proceso de carga.  |                                                                        |                             |                               |                                                                |                                                                                                    |                 |  |
|                      |                    |                                                                        |                             |                               |                                                                |                                                                                                    |                 |  |
| b                    |                    |                                                                        |                             |                               |                                                                |                                                                                                    | <b>Buscan</b>   |  |
| tase                 | Clave              | <b>O</b> provincia                                                     | <b>Inunicipio</b>           | <b>C</b> entidad              | poblamiento                                                    | orden parq                                                                                                    | <b>Acciones</b> |  |
| 2018                 | AN:                | 19                                                                     | 168                         | 0001                          | D <sub>T</sub>                                                 | 002                                                                                                    | $\angle$ a      |  |
| 2018                 | AN                 | 19                                                                     | 053                         | 0015                          | 01                                                             | 027                                                                                                    | B               |  |
|                      | AN                 | 19                                                                     | 099                         | 0006                          | 01                                                             | 011                                                                                                    | Za              |  |
|                      | AN                 | 19                                                                     | 216                         | 0001                          | 01                                                             | 003                                                                                                    | <b>7</b> 8      |  |
| 2018<br>2018<br>2018 | AN                 | 19                                                                     | 103                         | 0001                          | 01                                                             | 005                                                                                                    | 20              |  |

*Ilustración 10: Edición de no registrados (guardado o cancelación)*

- o Cancelar: sirve para cancelar lo realizado y volver a los datos de ese registro.
- <span id="page-12-1"></span>• Eliminar: sirve para eliminar los datos de un registro concreto. Si se presiona en este botón, nos aparecerá una ventana de confirmación para eliminar definitivamente el

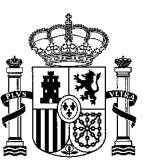

registro si se pulsa en el botón de confirmar o para volver al punto de partida si se pulsa en el botón de cancelar.

|                                     | Entidad            | 19_Guadalajara                   |                                                                               | Aviso de borrado de registro                                  | $\boldsymbol{\times}$ | Capa                          | zonas naturales         |
|-------------------------------------|--------------------|----------------------------------|-------------------------------------------------------------------------------|---------------------------------------------------------------|-----------------------|-------------------------------|-------------------------|
|                                     |                    | Fecha Modificación               | 15/09/2021                                                                    | Atención, se va a proceder a borrar el registro seleccionado. |                       | Rubén Galán<br><b>Usuario</b> |                         |
|                                     |                    |                                  | ¿Está seguro?                                                                 |                                                               |                       |                               |                         |
|                                     | No Cargados (0/19) | <b>En</b> No Registrados (58/77) |                                                                               |                                                               | Confirmar<br>Cancelar |                               |                         |
|                                     |                    |                                  | <b>O</b> Información sobre errores de validaciones de datos de no registrados |                                                               |                       |                               |                         |
|                                     | proceso de carga.  |                                  |                                                                               |                                                               |                       |                               |                         |
|                                     |                    |                                  |                                                                               |                                                               |                       |                               |                         |
|                                     |                    |                                  |                                                                               |                                                               |                       |                               | <b>Buscar:</b>          |
|                                     | $\bullet$ clave    | provincia                        | municipio                                                                     | $\bullet$ entidad                                             | poblamiento           | orden_parq                    | <b>Acciones</b>         |
|                                     | <b>AN</b>          | 19                               | 168                                                                           | 0001                                                          | 01                    | 002                           | ◢▮▣                     |
|                                     | AN                 | 19                               | 053                                                                           | 0015                                                          | 01                    | 027                           | ◢ ◎                     |
| Ń<br>♦ fase<br>2018<br>2018<br>2018 | <b>AN</b>          | 19                               | 099                                                                           | 0006                                                          | 01                    | 011                           | $  \mathcal{F}  $ o $ $ |
|                                     | <b>AN</b>          | 19                               | 216                                                                           | 0001                                                          | 01                    | 003                           | ◢▮▣                     |
|                                     | <b>AN</b>          | 19                               | 103                                                                           | 0001                                                          | 01                    | 005                           | $\sqrt{2}$              |
| 2018<br>2018<br>2018                | <b>AN</b>          | 19                               | 009                                                                           | 0001                                                          | 01                    | 002                           |                         |

*Ilustración 11: Edición de no registrados (borrado)*

<span id="page-13-1"></span>El usuario puede previsualizar los datos en el eiel visor para comprobar que se han cargado correctamente.

#### <span id="page-13-0"></span>**Subida masiva de ficheros**

Normalmente la primera carga de una encuesta se hará con esta opción.

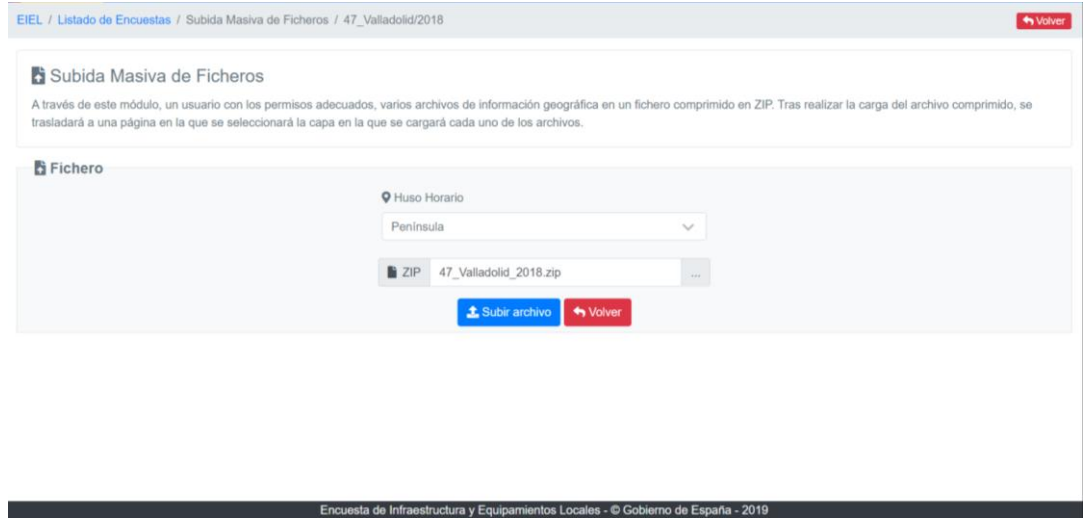

*Ilustración 12: Subida masiva de datos mediante un fichero ZIP*

<span id="page-13-2"></span>En la imagen anterior se puede ver la pantalla de subida masiva de ficheros. En dicha pantalla se puede observar un combo y cuadro para seleccionar el fichero ZIP a cargar. Este fichero ZIP tiene que tener los datos de las capas.

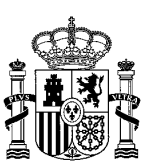

### <span id="page-14-0"></span>**Mapeo de archivos a capa**

| Mapeo de archivos a capa                                    |                                                                                                    |              |
|-------------------------------------------------------------|----------------------------------------------------------------------------------------------------|--------------|
| escoger la opción "Sin archivo" del selector de dicha capa. | A través de este módulo, se seleccionará la capa en la que se cargará cada uno de los archivos disponibles en el archivo ZIP cargado. Si alguna capa no tiene archivo asociado, se deberá<br>Tras pulsar el botón "Cargar datos", se cargarán los datos de los archivos en segundo plano. Cuando se finalice la carga, se recibirá un correo con un resumen de la carga. |              |
| <b>Capa</b>                                                 | <b>前Fichero</b>                                                                                                    |              |
| aliviadero                                                  | aliviadero.shp                                                                                                    |              |
| alumbrado                                                   | alumbrado.shp                                                                                                    |              |
| captacion enc                                               | captacion_enc.shp                                                                                                    |              |
| captacion enc m50                                           | captacion enc m50.shp                                                                                                    |              |
| casa consistorial                                           | casa_consistorial.shp                                                                                                    | $\checkmark$ |
| cementerio                                                  | cementerio.shp                                                                                                    |              |
| cent cultural                                               | cent cultural.shp                                                                                                    |              |
| centro asistencial                                          | centro asistencial.shp                                                                                                    |              |
|                                                             |                                                                                                    |              |

*Ilustración 13: Mapeo de archivos a capa*

<span id="page-14-1"></span>Si se pulsa en el botón "Subir archivo", nos redirigirá a una pantalla como la anterior en la que seleccionar los ficheros de cada una de las capas. Si alguna capa no tiene fichero, se seleccionará la opción "Sin fichero". Una vez seleccionado todo lo necesario, se presiona en el botón "Cargar datos" que se encuentra al final de la pantalla. Este botón nos llevará a la pantalla del listado de encuestas en la que se muestra un mensaje de que se iniciado la carga de datos y que se encuentra en curso, como se muestra en la siguiente pantalla.

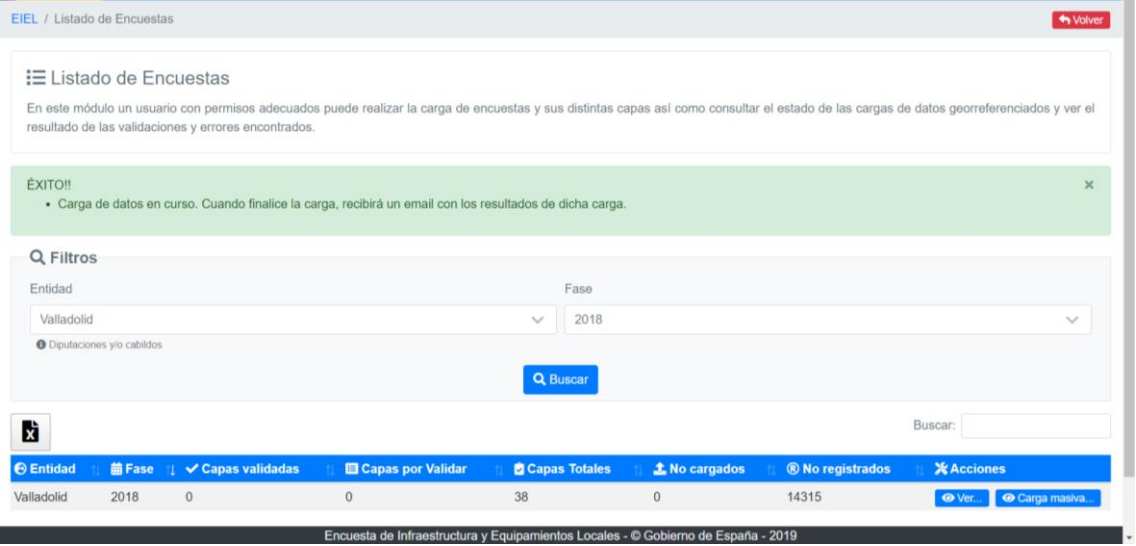

*Ilustración 14: Listado de encuestas una vez finalizada la subida masiva*

<span id="page-14-2"></span>Al finalizar la carga recibirá un mensaje vía e-mail con los resultados, como el siguiente:

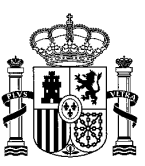

Asunto Resultado de carga masiva de datos geográficos

Se han encontrado los siguientes errores:

- Error en la sección Mapeo de archivos de la capa alumbrado No se puede mapear la capa alumbrado: ERROR MAPEO

- Error en la sección Mapeo de archivos de la capa zonas naturales No se puede mapear la capa zonas naturales: ERROR MAPEO

- Error en la sección Mapeo de archivos de la capa captacion enc No se puede mapear la capa captacion enc: ERROR MAPEO

- Error en la sección Carga de archivos de la capa captacion enc m50 No se puede procesar el archivo captacion enc m50.shp: ERROR CARGA

- Error en la sección Mapeo de archivos de la capa casa consistorial No se puede mapear la capa casa\_consistorial: ERROR\_MAPEO

- Error en la sección Mapeo de archivos de la capa cementerio No se puede mapear la capa cementerio: ERROR\_MAPEO

- Error en la sección Carga de archivos de la capa centro\_asistencial No se puede procesar el archivo centro asistencial.shp: ERROR CARGA

- Error en la sección Mapeo de archivos de la capa centro\_sanitario No se puede mapear la capa centro sanitario: ERROR MAPEO

#### *Ilustración 15 - Ejemplo de correo recibido tras realizar carga masiva*

<span id="page-15-0"></span>Los errores que pueden ocurrir durante la carga del archivo son los siguientes:

- **ERROR CARGA:** Este error se produce cuando no se puede procesar correctamente el archivo, bien porque el formato no es el correcto o porque se encuentran datos que no tienen asociada una geometría.
- **ERROR\_MAPEO:** Este error se produce cuando el campo que se está intentando asociar no existe en el archivo cargado.

Tras finalizar la carga masiva se verá en la pantalla de Carga de datos la situación de cada capa pudiéndose usar las opciones vistas anteriormente en esa pantalla

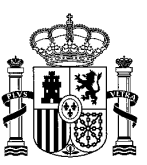

#### <span id="page-16-0"></span>**Presentación de la encuesta**

Una vez se han cargado todas las capas y solventados todos los errores de geometrías no cargadas, la encuesta está lista para presentarse. En la pantalla inicial de la encuesta aparecerá habilitado el botón "Presentar encuesta".

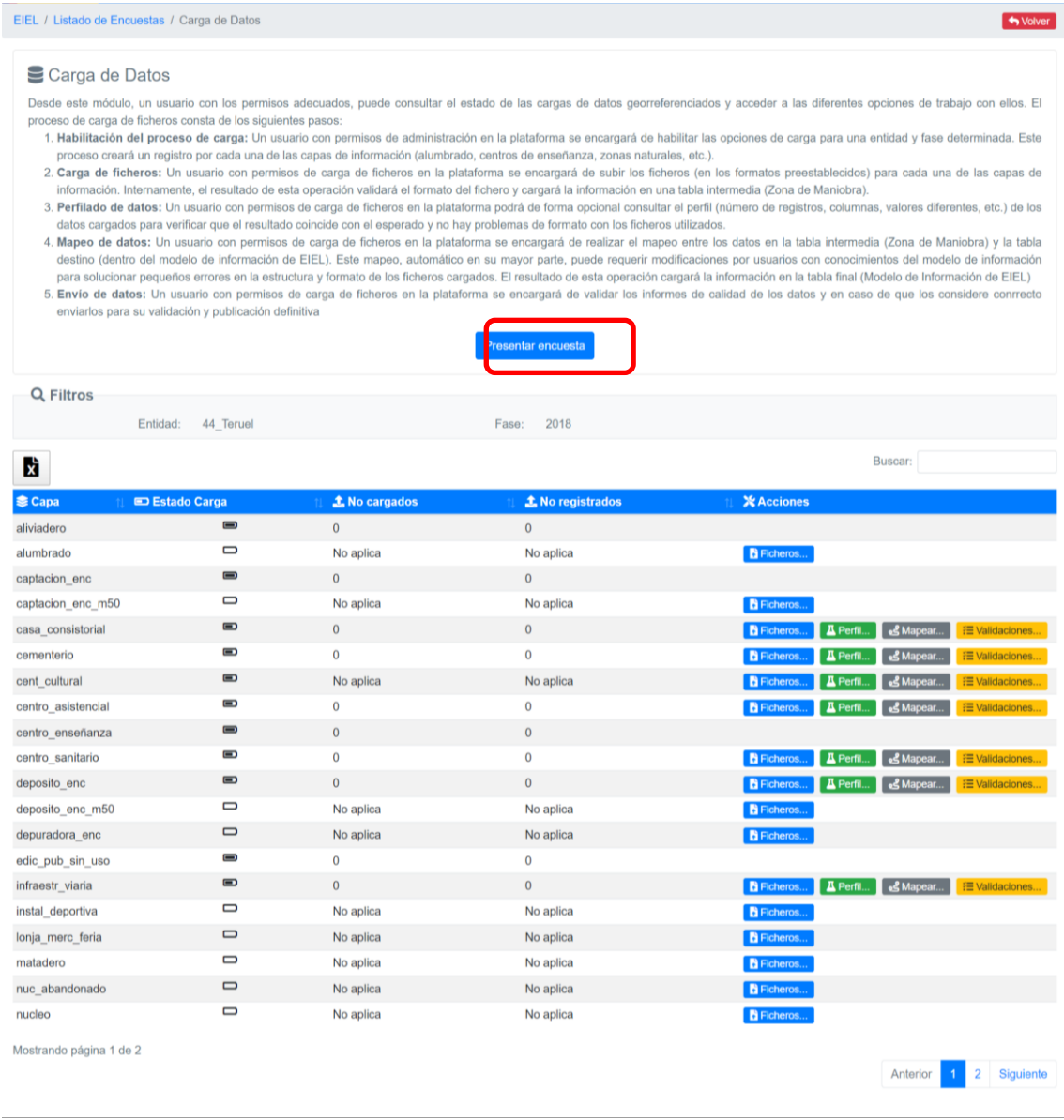

#### *Ilustración 16: Presentación de la encuesta*

<span id="page-16-1"></span>Al pulsar este botón se redirigirá al usuario a una pantalla con un formulario y campo para adjuntar archivos. Aquí se escribirán los comentarios necesarios sobre la encuesta y se adjuntarán los archivos de justificación necesarios. Esta información llegará a los administradores de la aplicación.

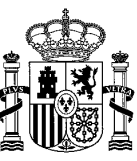

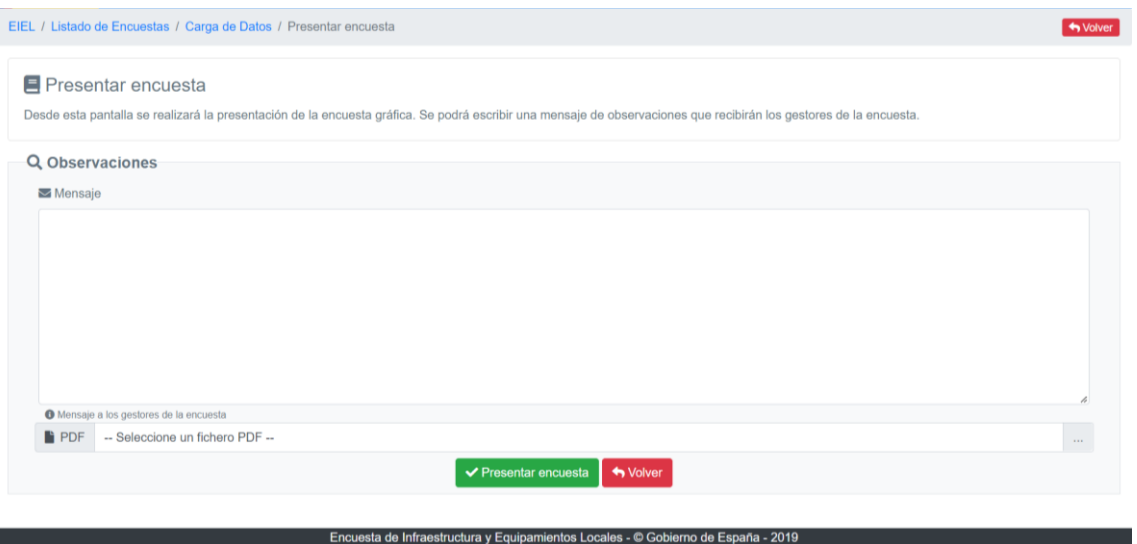

*Ilustración 17: Pantalla de presentación de encuesta*

<span id="page-17-0"></span>Posteriormente, un administrador de la aplicación procederá a aceptar o rechazar la encuesta, dependiendo a lo que concluya tras revisar los datos y las justificaciones aportadas. Recibirán un correo con la respuesta del administrador. Si la encuesta es aceptada se publicará en el Visor EIEL, si no es aceptada podrán ver en la pantalla de listado de encuestas, en el botín Historico las observaciones recibidas.

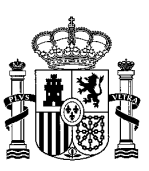

## <span id="page-18-0"></span>**Convertir ficheros GML a SHP**

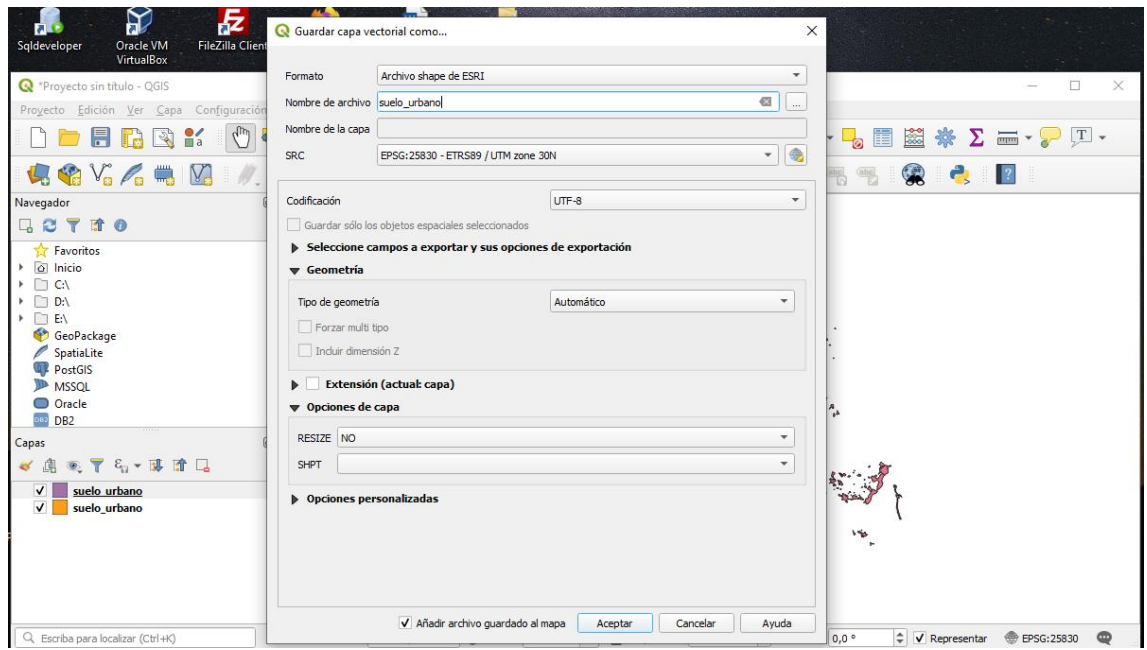

*Ilustración 18 - Pantalla del programa QGIS*

<span id="page-18-1"></span>En este apartado explicaremos como convertir ficheros de tipo GML a ficheros de tipo SHP.

- 1. Abra el fichero GML con QGIS
- 2. En "Capa" vaya a "Guardar como"
- 3. Seleccione "Archivo shape de ESRI" en "Formato" e introduzca el nombre que desee
- 4. Dele a aceptar

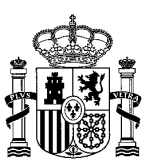

# <span id="page-19-0"></span>**Índice de ilustraciones**

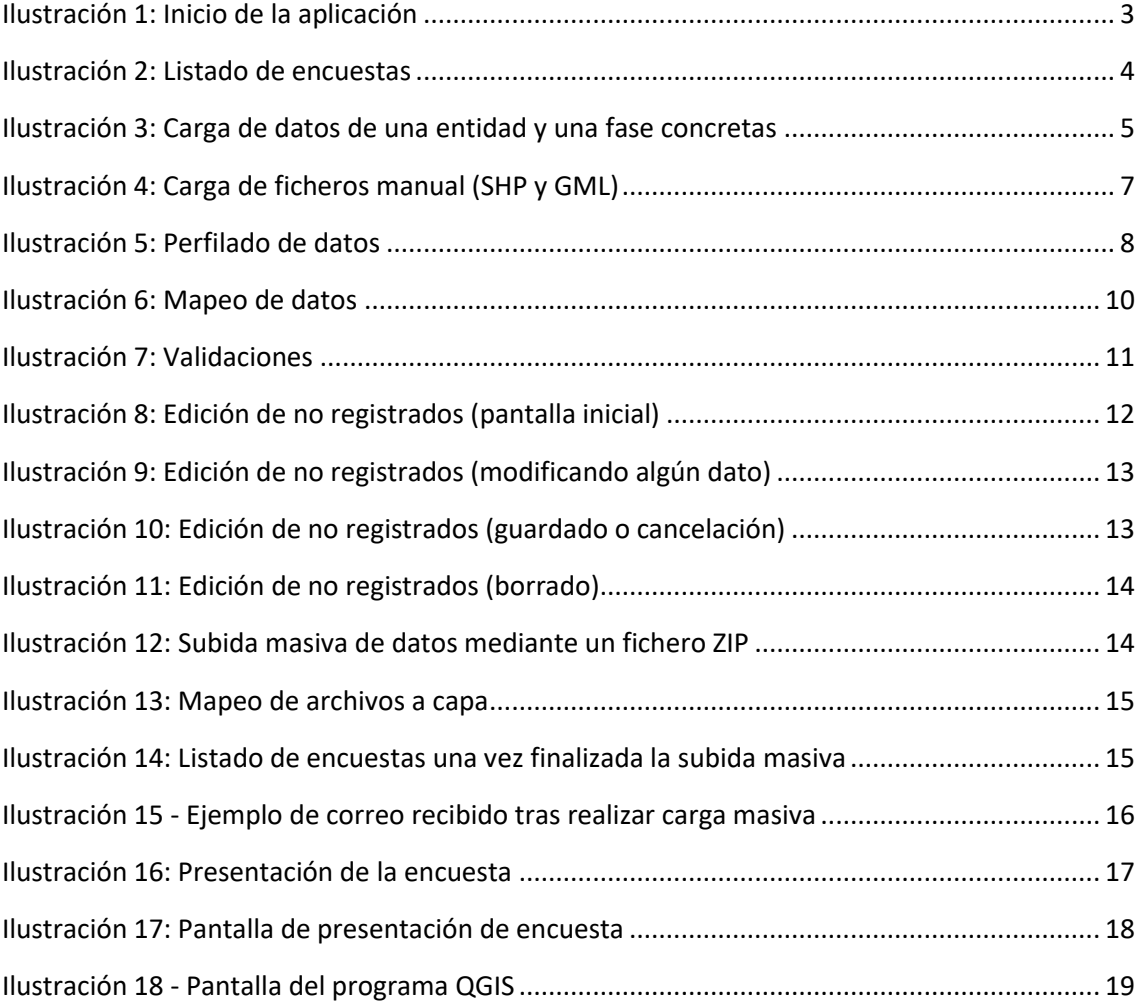